# 1280 Truck In/Out

# Software User Guide

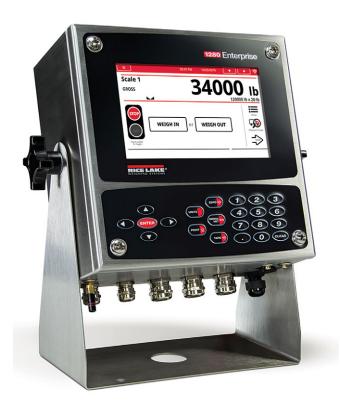

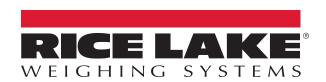

© Rice Lake Weighing Systems. All rights reserved.

Rice Lake Weighing Systems<sup>®</sup> is a registered trademark of Rice Lake Weighing Systems.

All other brand or product names within this publication are trademarks or registered trademarks of their respective companies.

All information contained within this publication is, to the best of our knowledge, complete and accurate at the time of publication. Rice Lake Weighing Systems reserves the right to make changes to the technology, features, specifications and design of the equipment without notice.

The most current version of this publication, software, firmware and all other product updates can be found on our website:

www.ricelake.com

# **Revision History**

This section tracks and describes manual revisions for awareness of major updates.

| Revision | Date              | Description                                |
|----------|-------------------|--------------------------------------------|
| Α        | November 12, 2018 | Initial manual release with product launch |
| В        | July 10, 2024     | Print Tokens Added                         |
|          |                   |                                            |

Table i. Revision Letter History

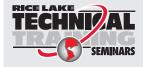

Technical training seminars are available through Rice Lake Weighing Systems. Course descriptions and dates can be viewed at <a href="www.ricelake.com/training">www.ricelake.com/training</a> or obtained by calling 715-234-9171 and asking for the training department.

# **Contents**

| 1.0 | Intro                                         | luction                                                                                                    | . 5                        |
|-----|-----------------------------------------------|----------------------------------------------------------------------------------------------------|----------------------------|
|     | 1.1                                           | Loading Truck In/Out Program                                                                                             |                            |
| 2.0 | Oper                                          | ation                                                                                                    | . 6                        |
|     | 2.1                                           | Sequence of Operation                                                                                                    | . 6<br>. 6                 |
| 3.0 | Seria                                         | Communications – Tickets, PC                                                                                             | . 9                        |
| 4.0 | Appl                                          | cation Setup and Configuration                                                                                           | 11                         |
| 5.0 | Data                                          | pase Tables                                                                                                    | 12                         |
| 6.0 | Hard                                          | vare Setup                                                                                                    | 13                         |
|     | 6.1<br>6.2<br>6.3<br>6.4<br>6.5<br>6.6<br>6.7 | Option Card Location  1280 Screen Size/Type  Digital I/O  Serial Ports  Ethernet TCP/IP Port  USB Port  USB Type-A Port. | 13<br>13<br>13<br>13<br>13 |
|     | 6.8                                           | SD Card Slot                                                                                                    | 14                         |

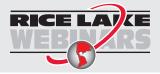

Rice Lake continually offers web-based video training on a growing selection of product-related topics at no cost. Visit <a href="www.ricelake.com/webinars">www.ricelake.com/webinars</a>

# 1.0 Introduction

The 1280 Truck In/Out application is included with the 1280 standard firmware and is loaded by importing the application from the configuration menu *Import from Files*.

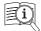

Manuals are available from Rice Lake Weighing Systems at <a href="www.ricelake.com/manuals">www.ricelake.com/manuals</a>
Warrantv information is available at <a href="www.ricelake.com/warranties">www.ricelake.com/warranties</a>

### 1.1 Loading Truck In/Out Program

- 1. Access configuration. See the 1280 Technical Manual (PN 167659) for more information.
- 2. Select *Import from File*. Ensure *Onboard File System* is selected on the left-hand side.
- 3. Select the *Truck\_InOut\_Program* folder.
- 4. Select the .rev file, with the requirements needed, to place a green check mark next to it.
- 5. Press **Done**. *The File was Imported Correctly* displays at the bottom of the screen.
- 6. Return to Import from File. Ensure Onboard File System is selected on the left-hand side.
- 7. Select the *iRite Program* at the top of the display.
- 8. Select the *Truck InOut Program* folder.
- 9. Select the *TruckInOut.cod* to place a green check mark next to it.
- 10. Press Done. The File was Imported Correctly displays at the bottom of the screen.
- 11. Select **Save and Exit** at the bottom left of the screen.

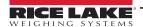

# 2.0 Operation

### 2.1 Sequence of Operation

The icons on power up or after exiting configuration consist of **Inbound Trucks**, **Traffic Light**, and **Setup Menu**. The system streams the current weight to a **Stop&Go** remote display.

Toggle lights only change the lights if the traffic light is set to **Manual** in the **Setup** menu. If **Traffic Lights** are set to **Auto**, they change based on the sequence below and the toggle lights icons are for visibility only.

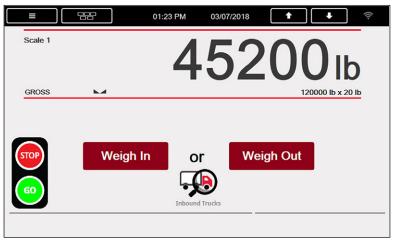

Figure 2-1. Weigh In/Out Display

#### **System Displays**

• Traffic Light icon:

**Green** – indicates a truck can pull onto the scale to start a transaction

Red – indicates the Threshold Weight (set value in setup menu) has been exceeded

- · Inbound Trucks touch icon
- Weigh In or Weigh Out touch icon when above threshold weight

#### 2.1.1 Weigh In

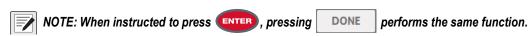

- 1. Press Weigh In . Enter Truck ID displays.
- 2. Enter the truck ID and press ENTER or DONE
  - A. The system queries the inbound database table.
    - i. If the truck ID is found, *Truck Already Weighed In* displays and indicator returns to *Weigh In/Out* display.
    - ii. If the truck ID is not found, the program:
      - · captures a stable gross weight from the scale
      - adds the inbound transaction to the truck register
      - prints a **Weigh In** ticket to Port 1 (reprint is available until the truck exits the scale)
      - if Truck Exit is set to *Required*, the traffic light turns green and *Weigh In Complete Exit Scale* displays; When weight drops below the *Threshold Weight*, the system returns to Step 1
      - if Truck Exit is set to *Disabled*, *Weigh In Complete* displays and indicator returns to *Weigh In/Out* display
  - B. When the weight drops below the **Threshold Weight**, the system returns to Step 1.

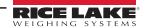

#### 2.1.2 Weigh Out

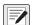

NOTE: When instructed to press ENTER, pressing

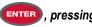

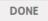

performs the same function.

- Press Weigh Out Enter Truck ID displays.
- DONE 2. Enter the truck ID and press (ENTER) or The system gueries the inbound database table:
  - A. If the truck ID is not found, there is NO KEYED TARE:
    - i. *Truck Not Found* displays momentarily and the indicator returns to *Weigh In/Out* display.
  - B. If the truck ID is found WITH A KEYED TARE, and there are products stored in the database, *Enter Product ID* displays:
    - Enter Product ID displays, if there are products stored in the database. If only one product exists, the system automatically goes to the customer prompt.
    - ii. Enter a stored **PRODUCT ID** and press **ENTER**, or press **ENTER** to skip.

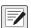

NOTE: If there are no product IDs entered in database, the prompt Enter Product ID is skipped.

- iii. Enter Customer ID displays if there are customers stored in the database. If only one customer exists, the system will automatically use that customer and go to capturing gross weight.
- iv. Enter a stored **CUSTOMER ID** and press **ENTER**, or press **ENTER** to skip.
- NOTE: If there are no customer IDs entered in database, the prompt Enter Customer ID is skipped.
  - v. Captures a stable **NET** weight from the Total Scale.
  - vi. Prints a Weigh Out Ticket.
  - vii. Stores Transaction Record.
  - viii. System turns the light *Green*.
  - ix. If **Truck Exit** required:
    - · Weigh Out Complete Exit Scale displays
  - x. If **Truck Exit** disabled:
    - Weigh Out Complete displays and goes back to Step 1
- C. If truck ID is found WITHOUT KEYED TARE:
  - i. Enter Product ID displays, if there are products stored in the database. If only one product exists, the system automatically goes to the customer prompt.
  - ii. Enter a stored **PRODUCT ID** and press **ENTER**, or press **ENTER** to skip.
  - iii. Enter Customer ID displays if there are customers stored in the database. If only one customer exists system will automatically use that customer and go to capturing gross weight.
  - iv. Enter a stored **CUSTOMER ID** and press **ENTER**, or press **ENTER** to skip.
  - v. Captures a stable GROSS weight from the Total Scale.
  - vi. Performs Value Swapping if enabled in the Setup Menu (Not with KEYED Tare).
  - vii. Prints a Weigh Out Ticket.
  - viii. Stores Transaction Record.
  - ix. System turns the light *Green*.
  - x. Deletes inbound weight if **Stored Tares** is disabled in the Setup Menu (Not with KEYED Tare).
  - xi. Deletes inbound weight if **Stored Tares** is enabled and Truck ID has a decimal in it.

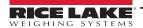

- xii. If **Truck Exit** Required:
  - Weigh Out Complete Exit Scale displays
- xiii. If **Truck Exit** Disabled:
  - Weigh Out Complete displays and goes back to Step 1.
- xiv. When the weight drops below the Threshold Weight system returns to Step 1.
- 3. Truck exits the scale once the light turns *Green*.
  - If the Truck Exit is required, **Weigh Out Complete Exit Scale** displays. Once the weight drops below the threshold weight system returns to **Weigh In/Out** display.
  - If the Truck Exit is disabled, Weigh Out Complete displays and indicator goes back to Weigh In/Out display.

#### 2.1.3 Inbound Trucks

This icon allows the user to delete one record or all records.

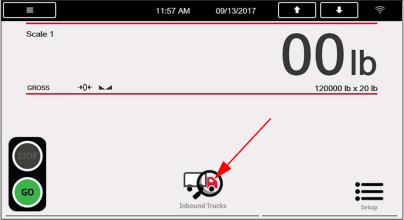

Figure 2-2. Weigh In Screen

- 1. Press the Inbound Trucks icon. If a password is in place, the system prompts Enter Password.
- 2. Enter the password if required. Figure 2-3 displays.

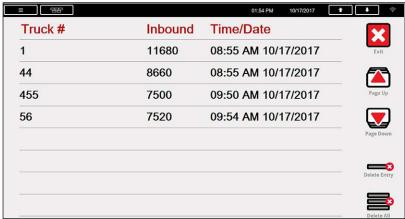

Figure 2-3. Inbound Trucks

- 3. Touch a record to select it, the record color changes from black to red. Use **Page Up** or **Page Down** icons to scroll through pages of eight records at once.
- 4. To delete a single record, select the record and press the **Delete Entry** icon. **Are You Sure** displays. Press the **Yes** icon to delete or press the **No** icon to cancel.

To delete all records, press the **Delete All** icon. **Are You Sure** displays. Press the **Yes** icon to delete all or press the **No** icon to cancel delete.

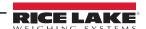

# 3.0 Serial Communications – Tickets, PC

#### Weigh In Ticket (Auxfmt1)

The program uses Auxiliary Print Format #1 so the dealer may modify the print format through the 1280 front panel or by using Revolution® PC software.

TRUCK ID 555

GROSS 6000 lb INBOUND

08:43 AM 11/30/2017

Figure 3-1. Auxiliary Print Format #1 - Default

| Print Token               | Output       |
|---------------------------|--------------|
| User String 1 <us1></us1> | Truck ID     |
| User String 2 <us2></us2> | Gross Weight |
| User String 3 <us3></us3> | Time         |
| User String 4 <us4></us4> | Date         |

Table 3-1. Weigh-In Ticket Auxfmt1 User Strings

#### Weigh Out Ticket (Auxfmt2)

The program uses Auxiliary Print Format #2 so the dealer may modify the print format through the 1280 front panel or by using Revolution® PC software.

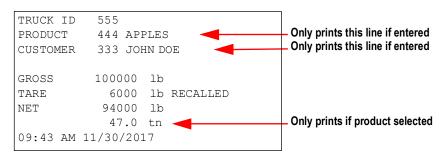

Figure 3-2. Auxiliary Print Format #2 - Default

| Print Token               | Output         |
|---------------------------|----------------|
| User String 1 <us1></us1> | Truck ID       |
| User String 2 <us2></us2> | Gross Weight   |
| User String 3 <us3></us3> | Blank/Recalled |
| User String 4 <us4></us4> | Tare Weight    |
| User String 5 <us5></us5> | Recalled/Keyed |
| User String 6 <us6></us6> | Net Weight     |
| User String 7 <us7></us7> | Time           |
| User String 8 <us8></us8> | Date           |
| User String 9 <us9></us9> | "Product"      |

| Output         |
|----------------|
| Product ID     |
| Product Name   |
| "Customer"     |
| Customer ID    |
| Customer Name  |
| Net Tons       |
| Net Tons Units |
| Ticket Number  |
|                |

Table 3-2. Weigh-Out Ticket Auxfmt2 User Strings

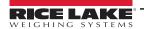

#### **Customer by Product Report**

The report is not editable without an iRite program modification.

| _  |                     |         |      |
|----|---------------------|---------|------|
| Cι | ustomer by Product  | Report  | _    |
| Pı | rinted @ 12:17 PM 1 | 12/02/2 | 2017 |
|    |                     |         |      |
| 1  | XYZ Trucking        |         |      |
|    | Tin                 | 40000   | lb   |
|    | Gold                | 20000   | lb   |
|    | Bismuth             | 20000   | lb   |
| 2  | ABC Trucking        |         |      |
|    | Tin                 | 20000   | lb   |
|    | Gold                | 60000   | lb   |
| 3  | Rice Lake Weigh     |         |      |
|    | Tin                 | 20000   | lb   |
|    | Platinum            | 40000   | lb   |
|    | Bismuth             | 20000   | lb   |
| 4  | Intruder            |         |      |
|    | Tin                 | 20000   | lb   |
|    | Platinum            | 20000   | lb   |
|    | Lead                | 40000   | lb   |
| 5  | Mattson             |         |      |
|    | Platinum            | 20000   | lb   |
| 1  |                     |         |      |

Figure 3-3. Customer by Product Report – Default

#### **Customer by Truck Report**

The report is not editable without an iRite program modification.

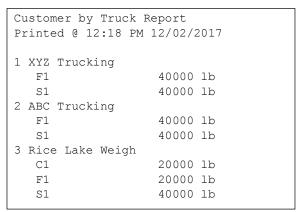

Figure 3-4. Customer by Truck Report - Default

#### Rice Lake Stop n Go Green Light (AuxFmt19)

The message is transmitted (defaulted to Port 2). The format can be modified through the 1280 front panel or using a PC application called Revolution.

#### Rice Lake Stop n Go Red Light (AuxFmt20)

The message is transmitted (defaulted to Port 2). The format can be modified through the 1280 front panel or using a PC application called Revolution.

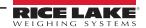

# 4.0 Application Setup and Configuration

The **Setup** menu can be password-protected and offers access to the following:

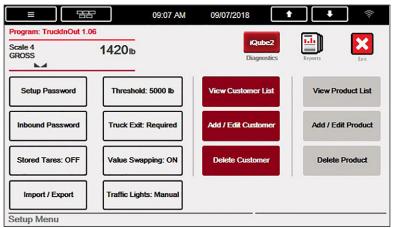

Figure 4-1. Setup Menu

| Parameter /Icon    | Default  | Description                                                                                                    |  |
|--------------------|----------|----------------------------------------------------------------------------------------------------|--|
| Setup Password     | 4499     | Create a password that is required to enter the setup menu                                                                                                    |  |
| Inbound Password   | 6699     | Create a password that is required to enter the inbound trucks menu                                                                                                    |  |
| Stored Tares       | ON       | Set to <b>ON</b> , stores the inbound weight after weighing out;<br>Set to OFF, deletes the inbound record after weighing out                                                                                                    |  |
| Import/Export      |          | Allows operator to import products into the database table from a USB flash drive using a .DB file type; Allows operator to save transactions to a USB flash drive or an SD card; Reference the 1280 technical manual (PN 167659) Importing/Exporting section for more details |  |
| Threshold          | 5000 lb  | Weight that triggers the optional traffic light and that the scale must go above or below before weighments are allowed                                                                                                    |  |
| Truck Exit         | Required | Allows truck to go below the threshold in between weighments; Settings: Required, Disabled                                                                                                    |  |
| Value Swapping     | ON       | Set to <b>ON</b> , the gross weight is always the larger of the gross and tare values, whether the outbound weight was larger or smaller than the inbound weight; set to OFF, the gross is always the outbound weight                                                          |  |
| Traffic Lights     | Auto     | Allows the traffic lights to be controlled by the program sequence (Auto) or by the icon (Manual).                                                                                                    |  |
| View Customer List |          | View customers currently in the database table                                                                                                    |  |
| Add/Edit Customer  |          | Add/Edit customers to the database table                                                                                                    |  |
| Delete Customer    |          | Delete customers in the database table                                                                                                    |  |
| View Product List  |          | View products currently in the database table                                                                                                    |  |
| Add/Edit Product   |          | Add/Edit products in the database table                                                                                                    |  |
| Delete Product     |          | Delete products in the database table                                                                                                    |  |
| Reports            |          | Print two total reports (totals only); Settings: Customer by Product, Customer by Truck                                                                                                    |  |
| iQube2             |          | Displays 1280 built in iQube2 Diagnostics softkey. An iQube2 cannot be configured to Port 1. If configured to Port 2 make sure streaming is OFF, Auxiliary Formats #19 and #20 are set to Port 0.                                                                              |  |

Table 4-1. Truck In/Out Application Setup and Configuration

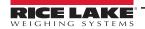

# 5.0 Database Tables

Report Database is used for Reporting in the iRite program.

| Field  | Туре     | Description                     |
|--------|----------|---------------------------------|
| ID     | String   | Alphanumeric ID – 15 Characters |
| InPWgt | Real     | Primary Inbound weight stored   |
| InSWgt | Real     | Secondary Inbound weight stored |
| InTWgt | Real     | Tertiary Inbound weight stored  |
| DT     | Datetime | Time and Date of transaction    |

Table 5-1. Inbound Database (1000 Records)

| Field  | Туре   | Description                             |
|--------|--------|-----------------------------------------|
| ID     | String | Alphanumeric ID – 15 Characters         |
| Name   | String | Product Name – 15 Characters            |
| CUnits | String | What to print for converted units       |
| CMult  | Real   | Convert to second units (tn or bushels) |

Table 5-2. Product Database (100 Records)

| Field | Туре   | Description                     |
|-------|--------|---------------------------------|
| ID    | String | Alphanumeric ID - 15 Characters |
| Name  | String | Customer Name - 15 Characters   |

Table 5-3. Customer Database (100 Records)

| Field    | Туре     | Description                                       |
|----------|----------|---------------------------------------------------|
| TruckID  | String   | Truck ID – 15 Characters                          |
| ProdID   | String   | Product ID – 15 Characters                        |
| ProdName | String   | Product Name tied to ID                           |
| CustID   | String   | Customer ID – 15 Characters                       |
| CustName | String   | Customer Name tied to ID                          |
| Gross    | Real     | Gross Weight                                      |
| Tare     | Real     | Tare Weight                                       |
| Net      | Real     | Net Weight                                        |
| ConNet   | Real     | Converted units based on product conversion value |
| OutUnits | String   | Outbound Unit String                              |
| InDT     | Datetime | Date and Time of Inbound                          |
| OutDT    | DateTime | Date and Time of Outbound                         |

Table 5-4. Transaction Database (5000 Records)

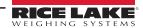

# 6.0 Hardware Setup

# 6.1 Option Card Location

| Slot Type |                                  |
|-----------|----------------------------------|
| 1         | Single Channel A/D Card          |
| 2         | Dual Channel A/D Card (optional) |

Table 6-1. Option Card Locations

# 6.2 1280 Screen Size/Type

| NIT | 1280 Screen Size/Type<br>(12 in or 7.5 in) |  |
|-----|--------------------------------------------|--|
| 500 | 7.5 in                                     |  |
|     | 12 in                                      |  |

Table 6-2. 1280 Screen Size/Type

# 6.3 Digital I/O

| Slot | Bit | Туре   | Function           |
|------|-----|--------|--------------------|
| 0    | 1   | Output | Green Light        |
| 0    | 2   | Output | Red Light          |
| 0    | 3-8 | Off    | Currently Not Used |

Table 6-3. Digital I/O

### 6.4 Serial Ports

| Port | Туре | Description                             | Setup         |
|------|------|-----------------------------------------|---------------|
| 1    | CMD  | Ticket Printer (optional)               | 9600, 8, N, 1 |
| 2    | CMD  | Rice Lake Stop and Go Remote (optional) | 9600, 8, N, 1 |
|      |      | Default for Legal for Trade Streaming   |               |

Table 6-4. Serial Ports

### 6.5 Ethernet TCP/IP Port

| Port  | Туре | Description                                                              | Setup        |
|-------|------|--------------------------------------------------------------------------|--------------|
| 10001 | CMD  | Waits for connection from software/device i.e. Revolution or Interchange | TCP Server   |
| 10001 | CMD  | Currently Not Used                                                       | TCP Client1  |
| 10002 | CMD  | Currently Not Used                                                       | TCP Client 2 |
| 3000  | CMD  | Web Server                                                               | Web Server   |

Table 6-5. Ethernet TCP/IP Port

### 6.6 USB Port

|   | Port | Type | Description        | Setup |
|---|------|------|--------------------|-------|
| Γ | 3    | CMD  | Currently Not Used | -     |

Table 6-6. USB Device Port

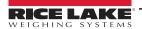

# 6.7 USB Type-A Port

| Port | Туре | Description        | Setup |
|------|------|--------------------|-------|
| -    | CMD  | Currently Not Used | -     |
| -    | CMD  | Currently Not Used | -     |

Table 6-7. USB Type-A Port

## 6.8 SD Card Slot

| Port | Type                  | Description        | Setup  |
|------|-----------------------|--------------------|--------|
| -    | CMD 8GB Micro SD Card |                    | Images |
| -    | CMD                   | Currently Not Used | -      |

Table 6-8. SD Card Slot

## 6.9 Bluetooth Port

| Port | Type | Description        | Setup |
|------|------|--------------------|-------|
| 4    | CMD  | Currently Not Used | -     |

Table 6-9. Bluetooth Port

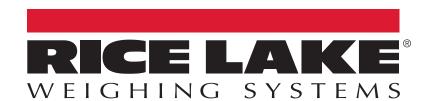

© Rice Lake Weighing Systems Content subject to change without notice.

230 W. Coleman St. • Rice Lake, WI 54868 • USA USA: 800-472-6703 • International: +1-715-234-9171